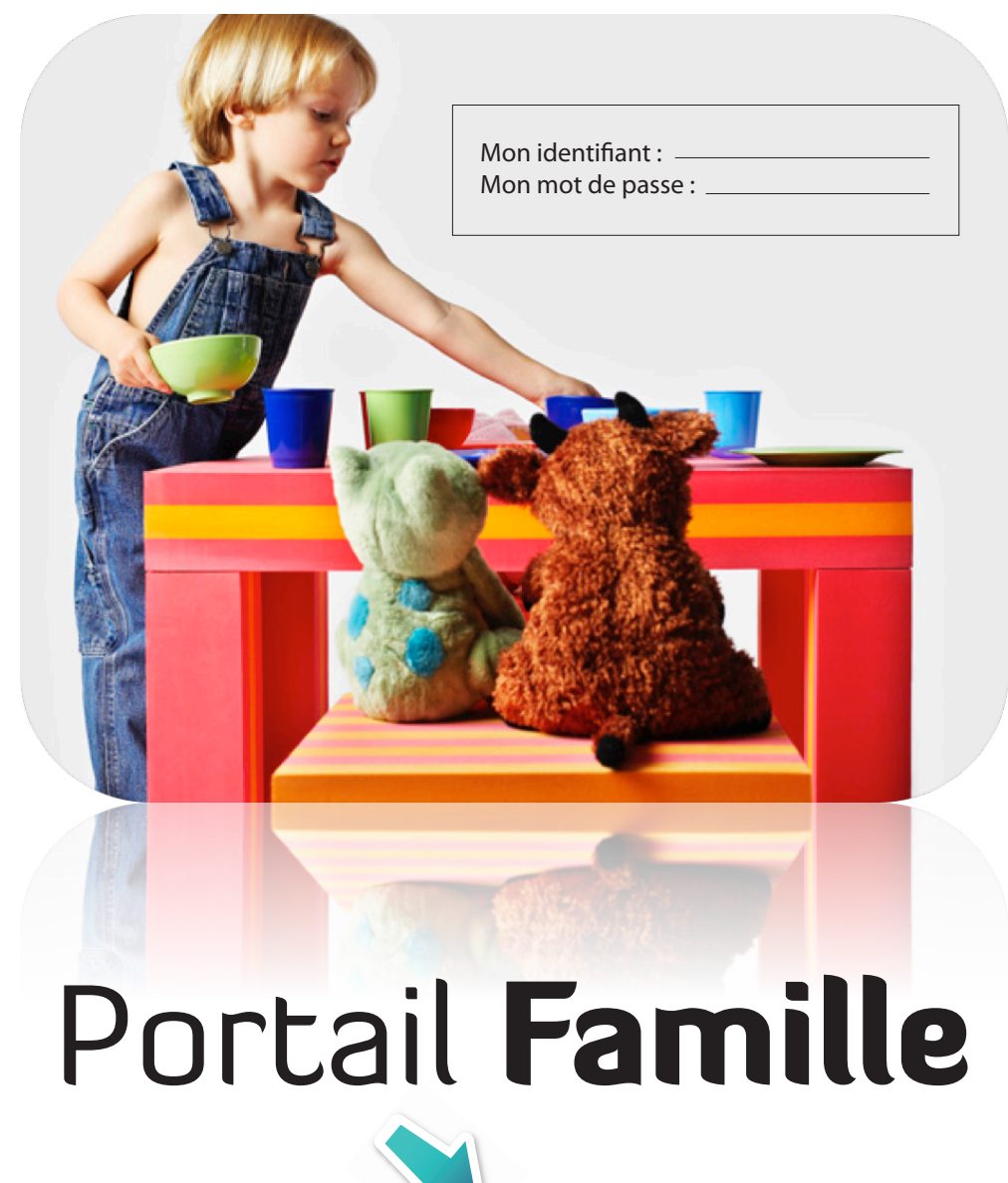

Guide d'utilisation

#### Chers Parents

Nous parlons depuis quelques mois de la mise en place d'un outil destiné à faciliter les inscriptions et la gestion du restaurant scolaire. C'est aujourd'hui chose faite : le «Portail Famille» est opérationnel.

Ce portail vous permettra d'inscrire d'ici peu vos enfants au restaurant scolaire quand vous le souhaitez. Vous pourrez également visualiser vos factures, les imprimer si nécessaire et les régler en ligne ou encore modifier les données concernant votre famille, les changements de situations, les nouvelles inscriptions scolaires...

Ce portail permettra également au service du restaurant scolaire de gérer les repas sur chacun des 3 sites de restauration, de savoir en temps réel quel enfant est présent ou absent et enfin, de revenir à une facturation mensuelle.

Pour vous donner le temps de vous familiariser avec ce nouvel outil, nous allons le mettre en fonctionnement de façon progressive.

Les différentes étapes vous ont été expliquées dans le courrier envoyé le 25 mars dernier (sur lequel se trouvait également vos identifiant et mot de passe). Ces étapes, vous pouvez les retrouver sur le site de la Commune guichenpontrean.fr, sur la page d'accueil dans la zone Accès rapides, icône « Portail famille ».

Ce guide d'utilisation, que vous avez reçu par l'intermédiaire de votre enfant, vous aidera à prendre en main ce portail. Nous vous conseillons très vivement de le conserver.

Nous vous souhaitons une très bonne utilisation de ce nouvel outil.

#### Elif Ricaud,

Adjointe à l'Enfance Jeunesse Restauration et Affaires scolaires

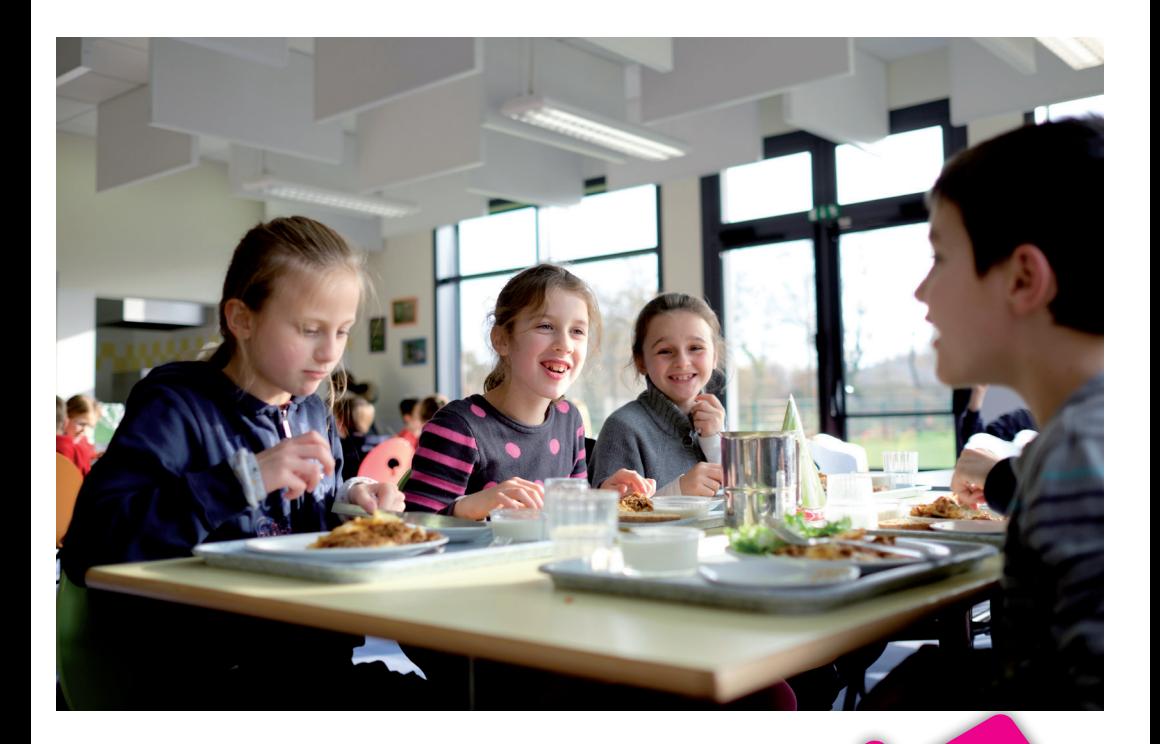

#### Sommaire

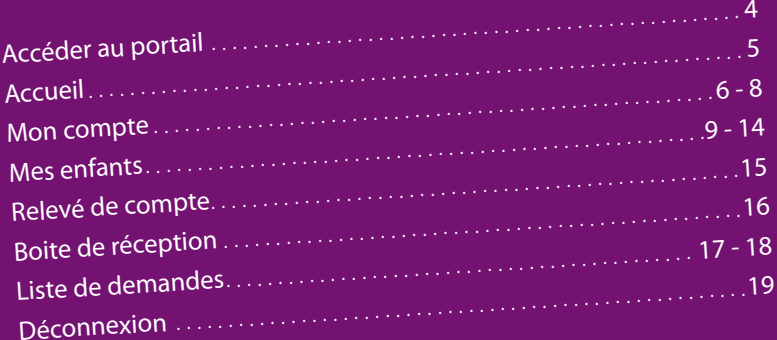

Légende : Fonctionnalités disponibles

Fonctionnalités non utilisables

# Accéder au portail

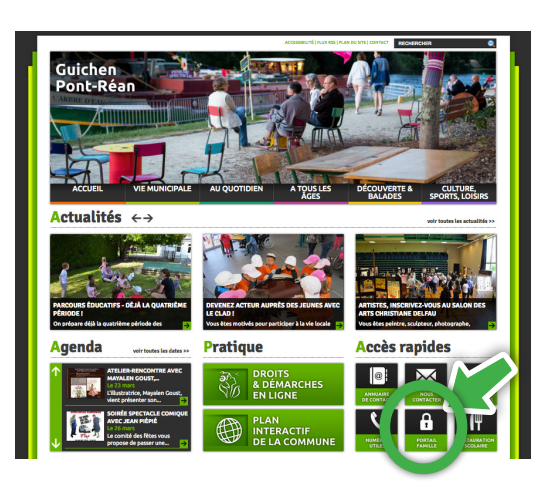

RDV sur le site de la Commune : www.guichenpontrean.fr puis sur la page d'accueil, dans la zone Accès rapides cliquez sur l'icône «Portail Famille»

#### **Portail famille**

**IDENTIFIEZ-VOUS SUR LE PORTAIL FAMILLE CI-DESSOUS.** 

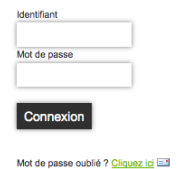

Entrez dans ces cadres vos identifiant et mot de passe, fournis par le service scolaire.

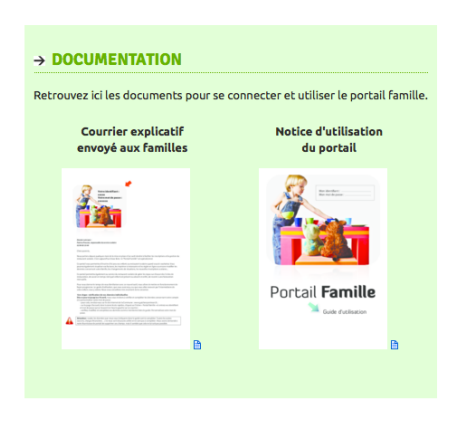

### Bienvenue !

Lorsque vous vous êtes identifié, vous arrivez sur la page d'accueil du portail. Vous naviguerez sur ce dernier par les onglets qui se situent en haut de la page.

Première étape, pensez à personnaliser votre mot de passe via cet icône

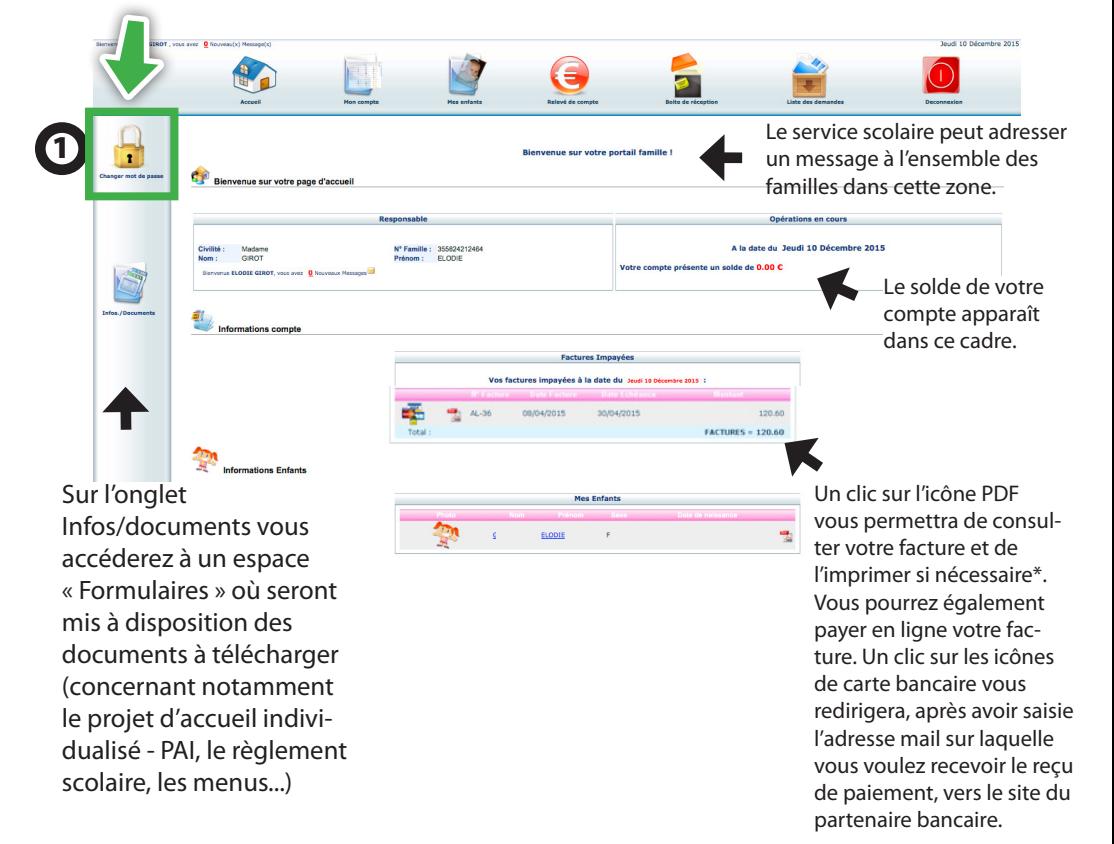

\*Vous devrez peut-être installer « Adobe reader », disponible gratuitement à l'adresse : https://get.adobe.com/reader/?loc=fr

## Mon compte

Lorsque vous cliquez sur l'onglet «Mon compte», de nouvelles icônes apparaissent dans la colonne de gauche. Nous vous demandons de compléter les informations «Responsable», «Conjoint», «Informations fiscales» et «Coordonnées bancaires» comme indiqué sur les pages suivantes. *Ne pas remplir la partie «Information Caf»*

Pensez bien à **Enregistrer** à chaque modification pour que vos données soient prises en compte !

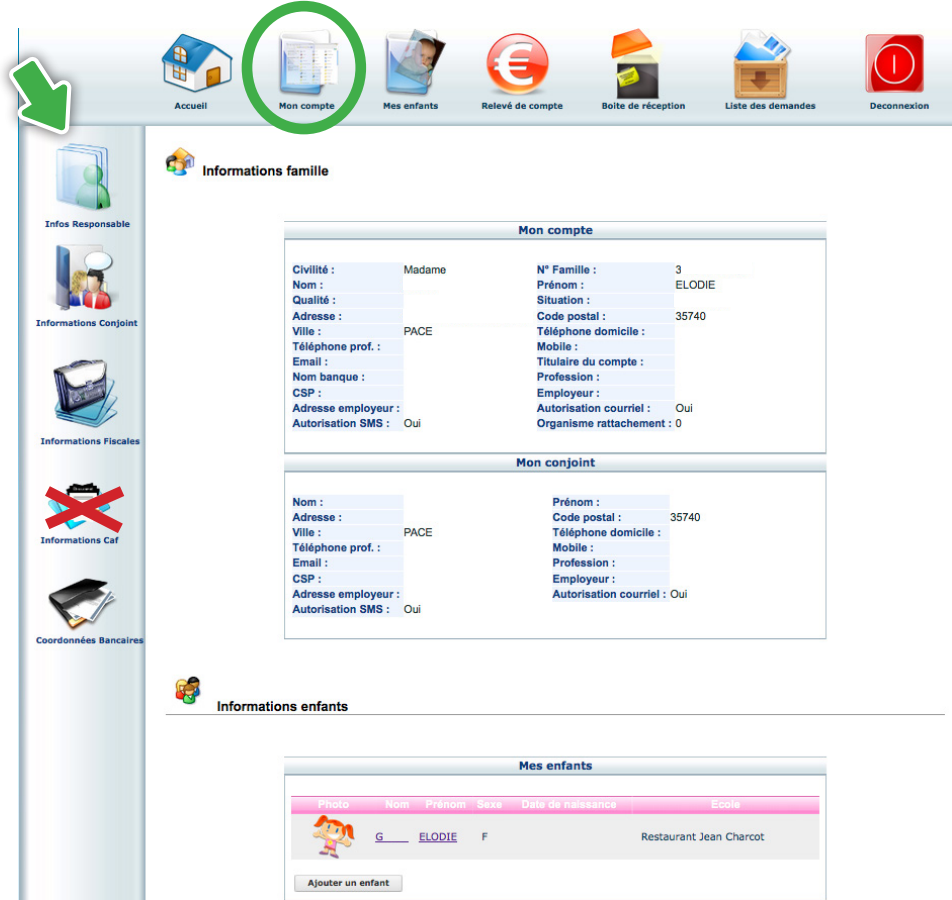

### Mon compte

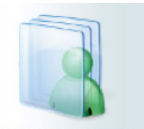

#### Infos Responsable : tous les champs sont à remplir obligatoirement

**Infos Responsable** 

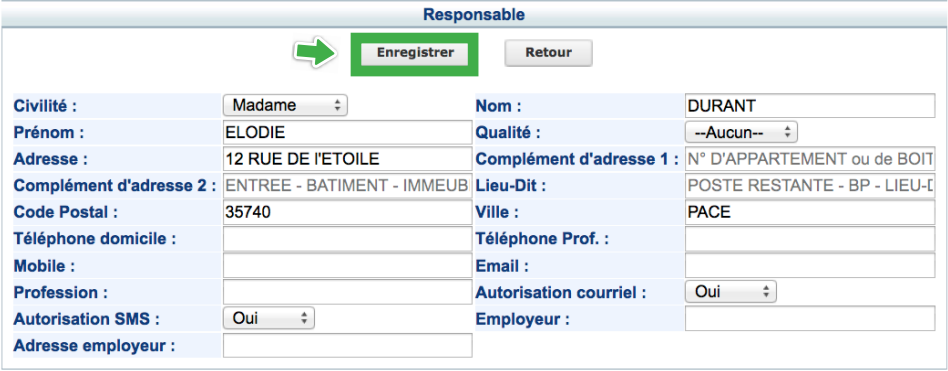

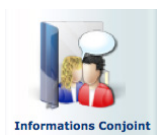

Informations Conjoint : tous les champs sont à remplir obligatoirement

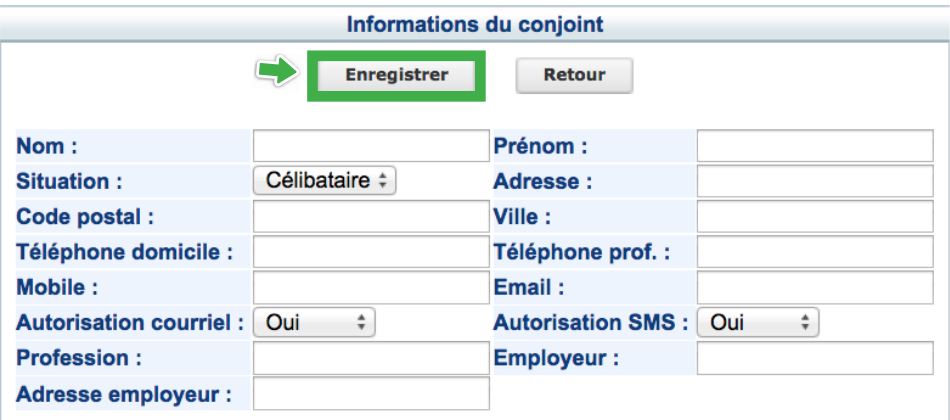

## Mon compte

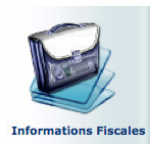

Information Fiscales : Remplir uniquement les données encadrées en vert

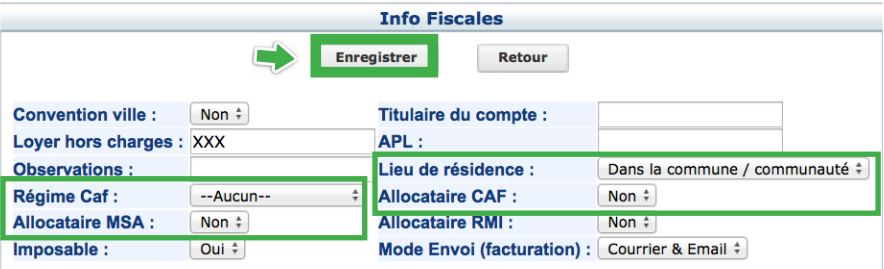

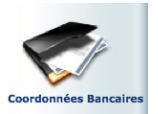

Coordonnées bancaires : A ne remplir que si vous souhaitez payer vos factures par prélèvement automatique

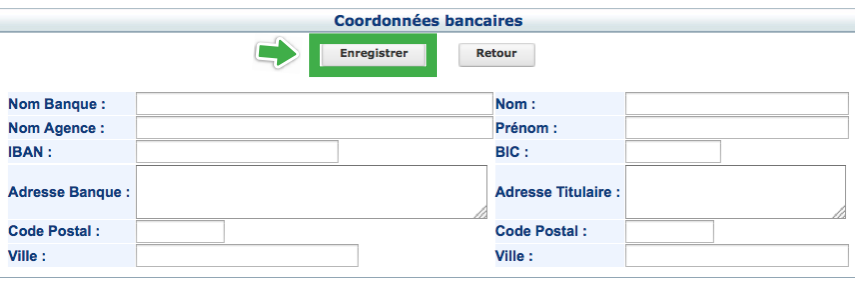

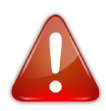

Pensez bien à **Enregistrer** à chaque modification pour

que vos données soient prises en compte !

L'onglet «Mes enfants» vous permettra de modifier toutes les informations relatives à vos enfants. Des icônes apparaissent dans la colonne de gauche : «Ajouter un enfant» et «Tarifs en cours». Nous vous demandons de ne pas tenir compte de ce dernier.

Un de vos enfants entrera prochainement à l'école ? Vous pouvez d'ores et déjà l'ajouter sur votre compte à partir de cette page. Pour cela cliquez sur l'icône dans la colonne de gauche «Ajouter un enfant». Le service scolaire vous contactera ensuite pour procéder à l'inscription.

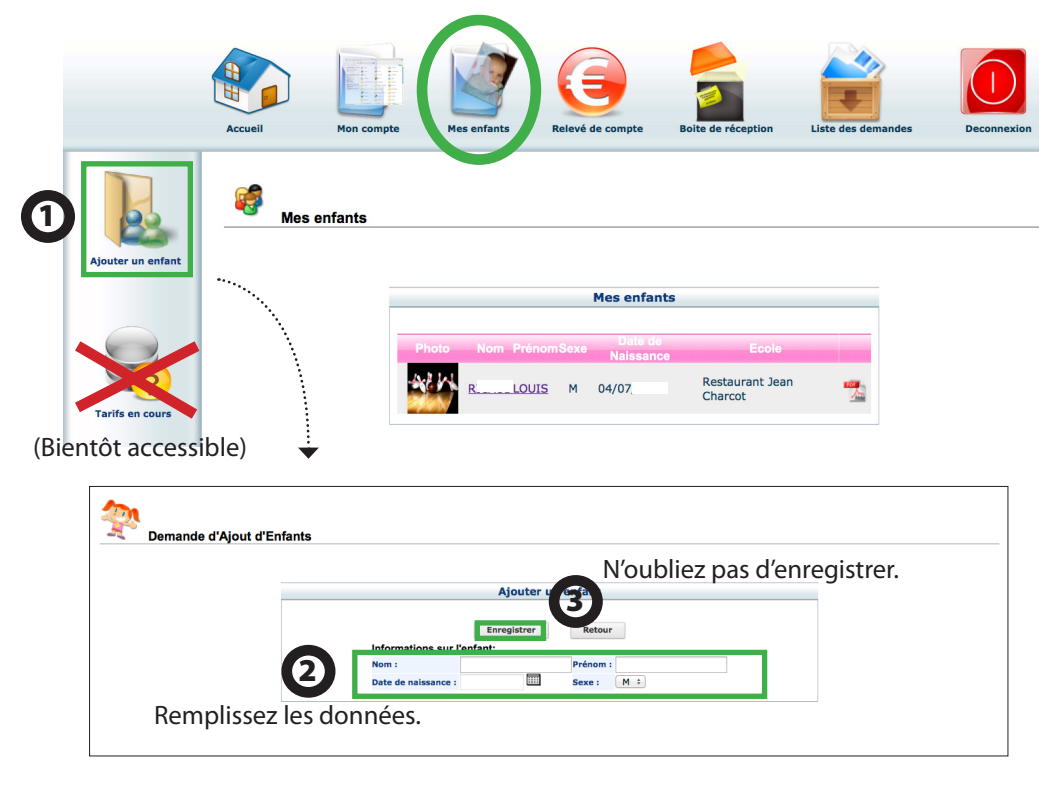

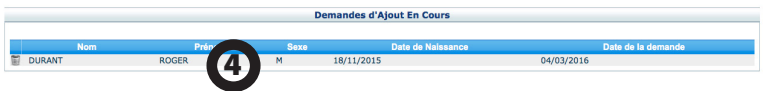

Une fois enregistrée, votre demande apparaît dans cette zone.

9

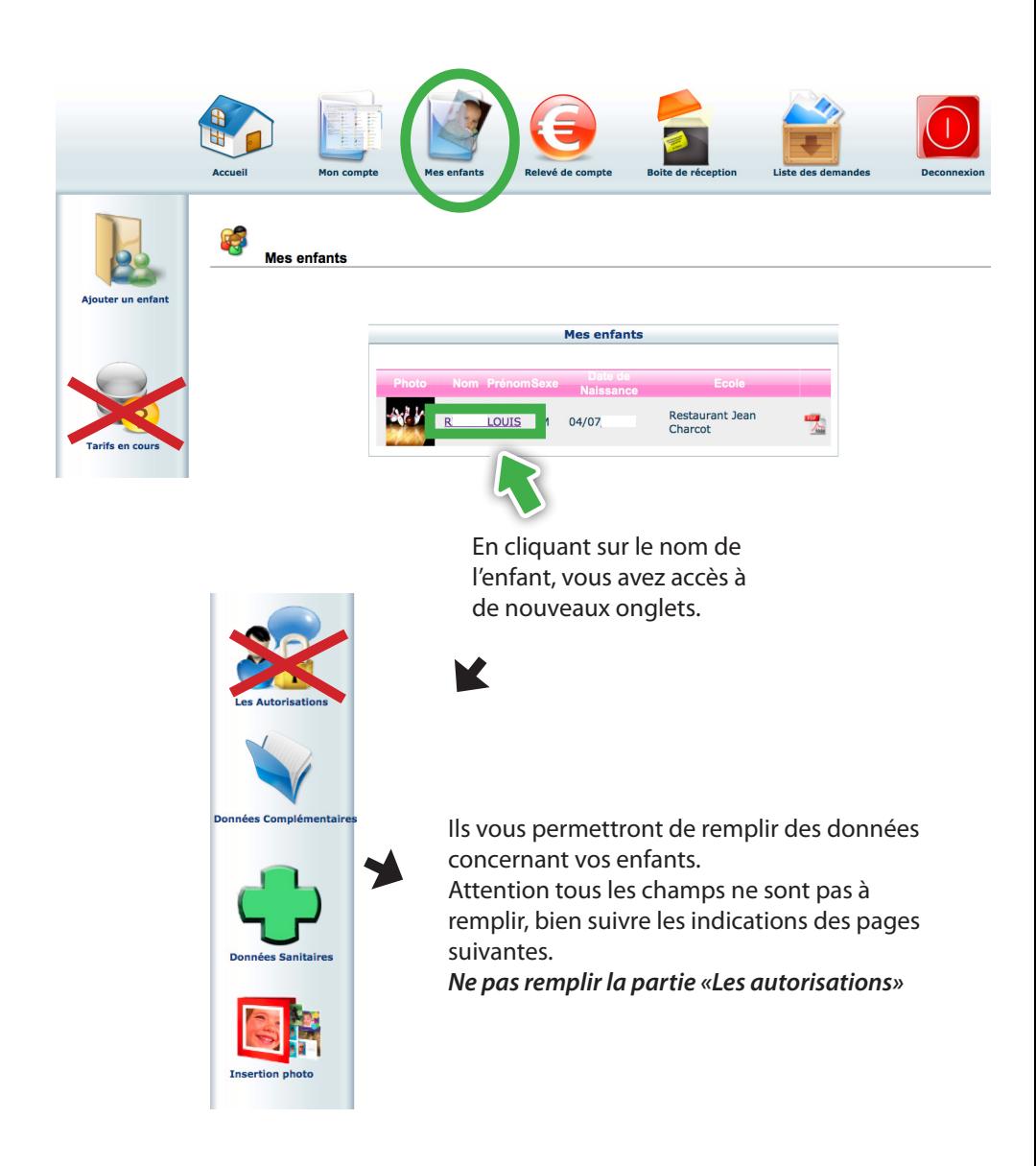

![](_page_10_Picture_1.jpeg)

#### Données complémentaires : Remplir uniquement les données encadrées en vert

![](_page_10_Figure_3.jpeg)

![](_page_10_Picture_92.jpeg)

![](_page_10_Picture_93.jpeg)

![](_page_10_Picture_6.jpeg)

Cette zone vous permet de visualiser les modifications que vous venez d'effectuer. Une fois validées par le services scolaire, ces données apparaîtront dans le cadre en haut de la page, intitulé «Mon enfant»

![](_page_11_Picture_1.jpeg)

#### Données sanitaires : **A ne remplir que si votre enfant doit bénéficier d'un Projet d'Accueil Individualisé (PAI)**

*NB : Si vous complétez cette page, vous devrez automatiquement fournir un certificat médical. Le service scolaire vous contactera.*

N'entrez que dans la zone «pratiques alimentaires» en cliquant sur le bouton «nouveau».

![](_page_11_Figure_5.jpeg)

![](_page_11_Picture_90.jpeg)

![](_page_12_Picture_1.jpeg)

#### Insertion photo :

**A ne remplir que si votre enfant doit bénéficier d'un Projet d'Accueil Individualisé (PAI).** 

Cette photo permettra au personnel de bien repérer votre enfant et évitera tout risque d'erreur.

![](_page_12_Picture_5.jpeg)

#### Demandes de réservations au restaurant scolaire

Dès ce jour, vous devez réserver les repas que vos enfants prendront à partir du 2 mai. Vous pouvez d'ores et déjà planifier vos réservations jusqu'à la fin de l'année scolaire en respectant les règles précisées dans le courrier accompagnant vos identifiant et mot de passe et disponible sur le site Internet (cf P4).

![](_page_13_Picture_63.jpeg)

Ce planning vous permet de faire des **demandes de réservations et des déclarations d'absences**. Pour cela vous devez placer le curseur de la souris sur la ligne de la prestation voulue, sur le jour voulu, maintenir le clic droit de votre souris et choisir « Demande de réservation » ou « Déclarer une absence ».

### Relevé de compte

![](_page_14_Picture_1.jpeg)

**Cliquez ici pour payer en ligne**

### Boîte de réception

![](_page_15_Picture_1.jpeg)

![](_page_15_Picture_2.jpeg)

Cette page fonctionne de la même façon qu'une messagerie ordinaire, vous pouvez :

> Envoyer un message au service scolaire pour toute demande que vous pourriez avoir

> Voir les messages que vous avez envoyés et les réponses qui vous auront été apportées

> Voir les messages envoyés par la service scolaire et y répondre

> Voir les messages supprimés

#### Liste des demandes

**Dans cette partie vous pourrez visualiser les demandes que vous avez fait auprès du service scolaire via le portail famille.** 

![](_page_16_Picture_2.jpeg)

**Le résultat de votre recherche apparait dans cette zone.** 

Attention **ici, seules apparaissent les demande acceptées ou refusées mais pas celles en cours. Ces dernières apparaîtrons uniquement sur la page correspondante à votre demande. Ex : Si vous venez d'ajouter un enfant cette modification apparaîtra sur la page «Mes enfants» onglet «Ajouter un enfant».**

### Votre liste de demandes

![](_page_17_Picture_1.jpeg)

**Le résultat de votre recherche apparait dans cette zone.** 

Attention **ici, seules apparaissent les demande acceptées ou refusées mais pas celles en cours. Ces dernières apparaîtrons uniquement sur la page correspondante à votre demande. Ex : Si vous venez d'ajouter un enfant cette modification apparaîtra sur la page «Mes enfants» onglet «Ajouter un enfant».**

## **Déconnexion**

![](_page_18_Picture_1.jpeg)

#### **Accès famille**

■ Identifiez-vous pour vous connecter à votre application enfance !

Identifiant

Mot de passe

Connexion

![](_page_19_Picture_0.jpeg)

Nous vous souhaitons une bonne utilisation !

![](_page_19_Picture_2.jpeg)